# Configurar e solucionar problemas do licenciamento inteligente do Expressway

## **Contents**

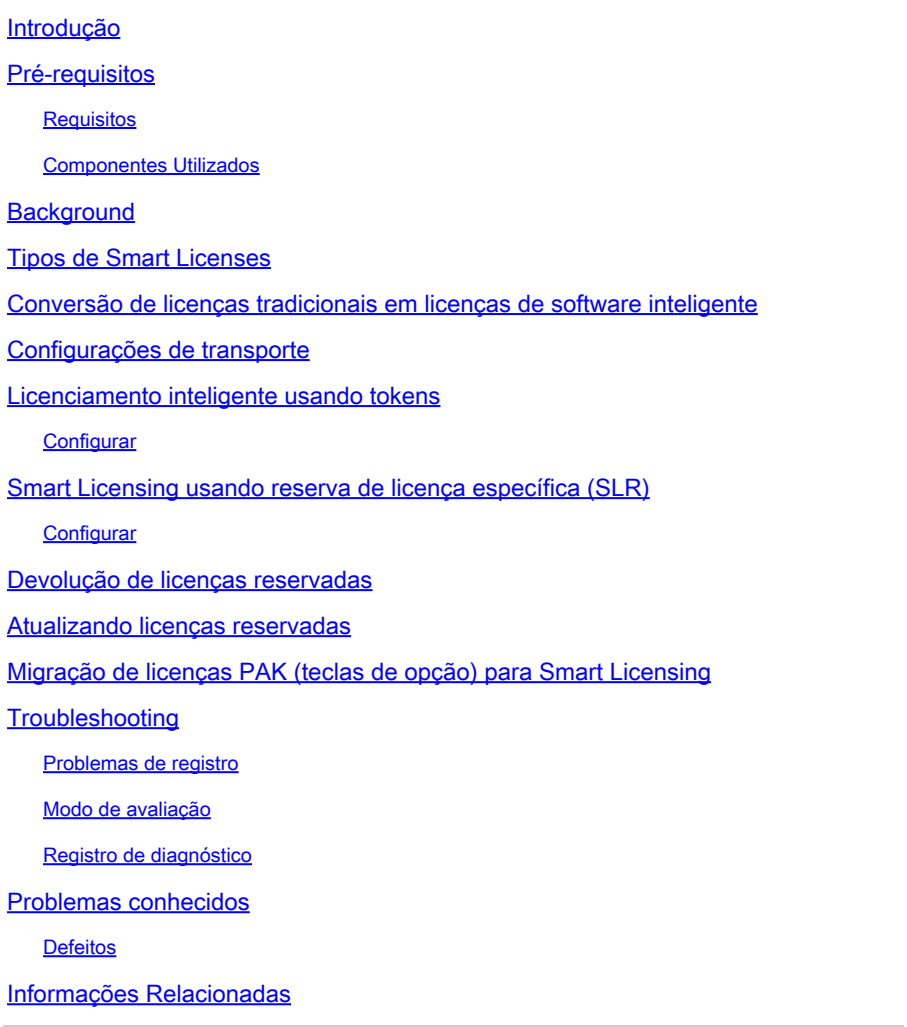

## Introdução

Este documento descreve como configurar o Expressway com o Cisco Software Smart Licensing (CSSM).

## Pré-requisitos

### **Requisitos**

A Cisco recomenda que você conheça estes tópicos:

• Expressway e CSSM.

### Componentes Utilizados

As informações neste documento são baseadas nestas versões de software e hardware:

- Cisco Expressway x14.0.11
- Cisco Expressway x14.3.1
- CSSM de nuvem

As informações neste documento foram criadas a partir de dispositivos em um ambiente de laboratório específico. Todos os dispositivos utilizados neste documento foram iniciados com uma configuração (padrão) inicial. Se a rede estiver ativa, certifique-se de que você entenda o impacto potencial de qualquer comando.

## **Background**

O Cisco Smart Licensing torna o gerenciamento de licenças mais flexível e simplifica o gerenciamento em toda a empresa. Os dispositivos que utilizam o Smart Licensing relatam o consumo de licenças, o que elimina a necessidade de usar chaves de opção (chaves de ativação do produto). Os direitos de licença são agrupados em uma única conta que pode ser usada em Expressways ou em clusters diferentes de Expressways. O Expressway começou a utilizar o Cisco Smart Licensing na versão x12.6. Nesse momento, as implantações podiam usar licenças tradicionais ou Smart Licensing. Com a versão x14.1 e posterior, o Expressway suporta apenas o licenciamento Smart. As atualizações de implantações que usam licenças tradicionais para qualquer versão x14.1 ou mais recente automaticamente habilitam o licenciamento inteligente e iniciam um período de carência de 90 dias. A versão x14.2 do Expressway introduziu as Reservas de Licença Específicas (SLR).

Aqui estão alguns benefícios do Smart Licensing:

- Adiciona flexibilidade ao licenciamento e simplifica-o em toda a empresa.
- Mais fácil de adquirir, implantar e gerenciar licenças onde os dispositivos se registram automaticamente e relatam o consumo de licenças, eliminando a necessidade de chaves de ativação do produto (PAK).
- utilize o Cisco Smart Software Manager ou o Cloud Smart Software Manager no satélite •local para alocar facilmente licenças onde necessário [\(CSSM\)](http://(https://software.cisco.com)).

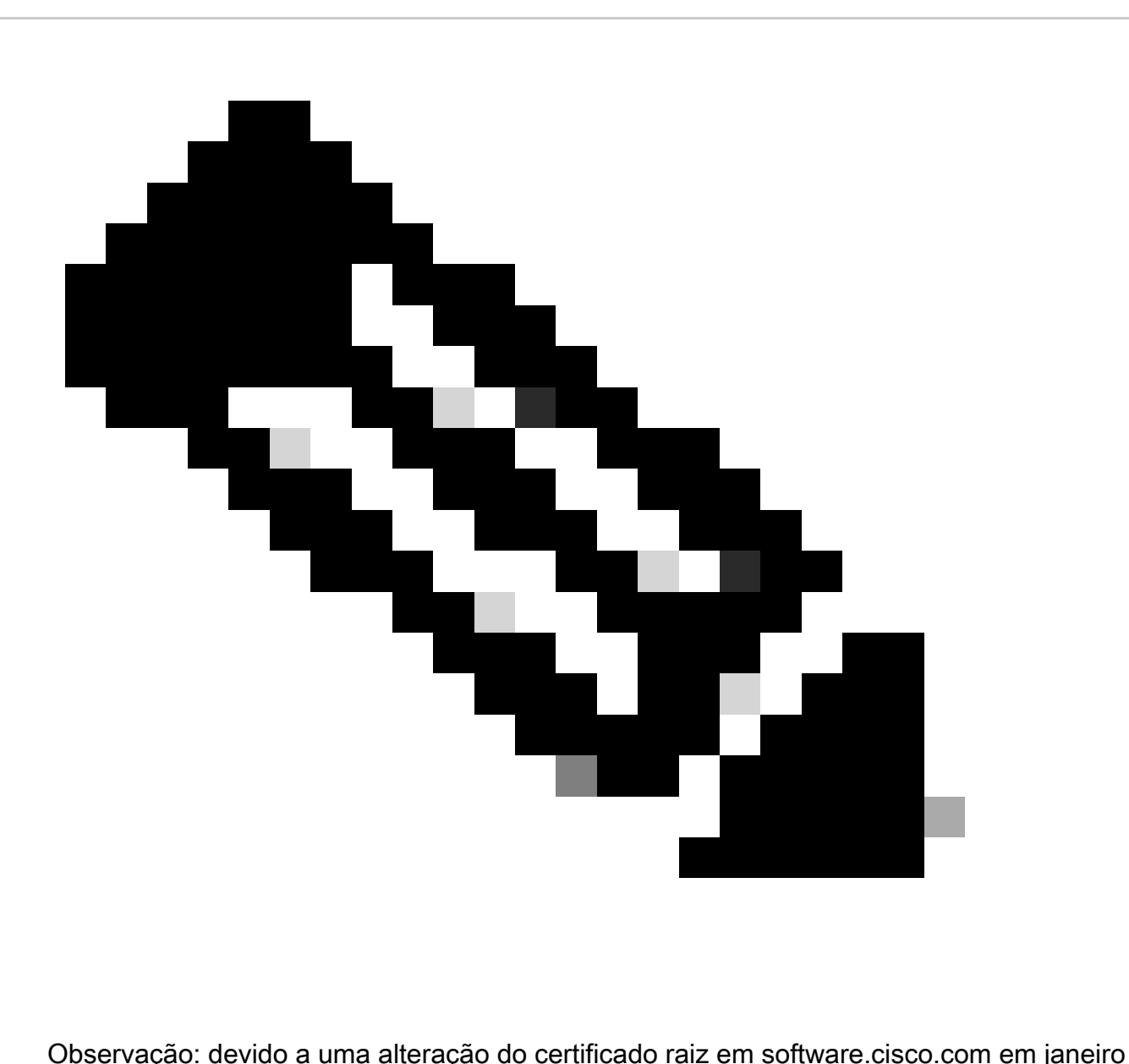

de 2023, o Expressway NÃO funciona com uma conexão direta ou proxy com o Smart Licensing, a menos que esteja executando X14.0.11 ou X14.2.5 (ou mais recente). Somente o satélite CSSM funciona antes dessas versões.

## Tipos de Smart Licenses

Há 4 tipos de reserva de licença disponíveis para o Smart Licensing no Expressways. Eles são usados para criar um pool de licenças que cada Expressway na implantação pode utilizar.

- Licença De Sessão Rich Media Do Cisco Expressway (Sessão Rich Media)
- Licença aprimorada do UC Manager (desktop/dispositivo do usuário)
- Licença da sala de telepresença do UC Manager (sala de telepresença)
- Reserva de Licença Permanente (PLR Permanent License Reservation) (somente para uso interno da Cisco)

Essas licenças não estão disponíveis no Smart Licensing, portanto, se elas forem usadas, as

implantações não poderão ser atualizadas além da 14.0.x

- Segurança avançada de conta 116341J00
- Módulo de segurança de hardware (HSM) 116341H00
- Interoperabilidade da Microsoft Diretor de Operações da 116341

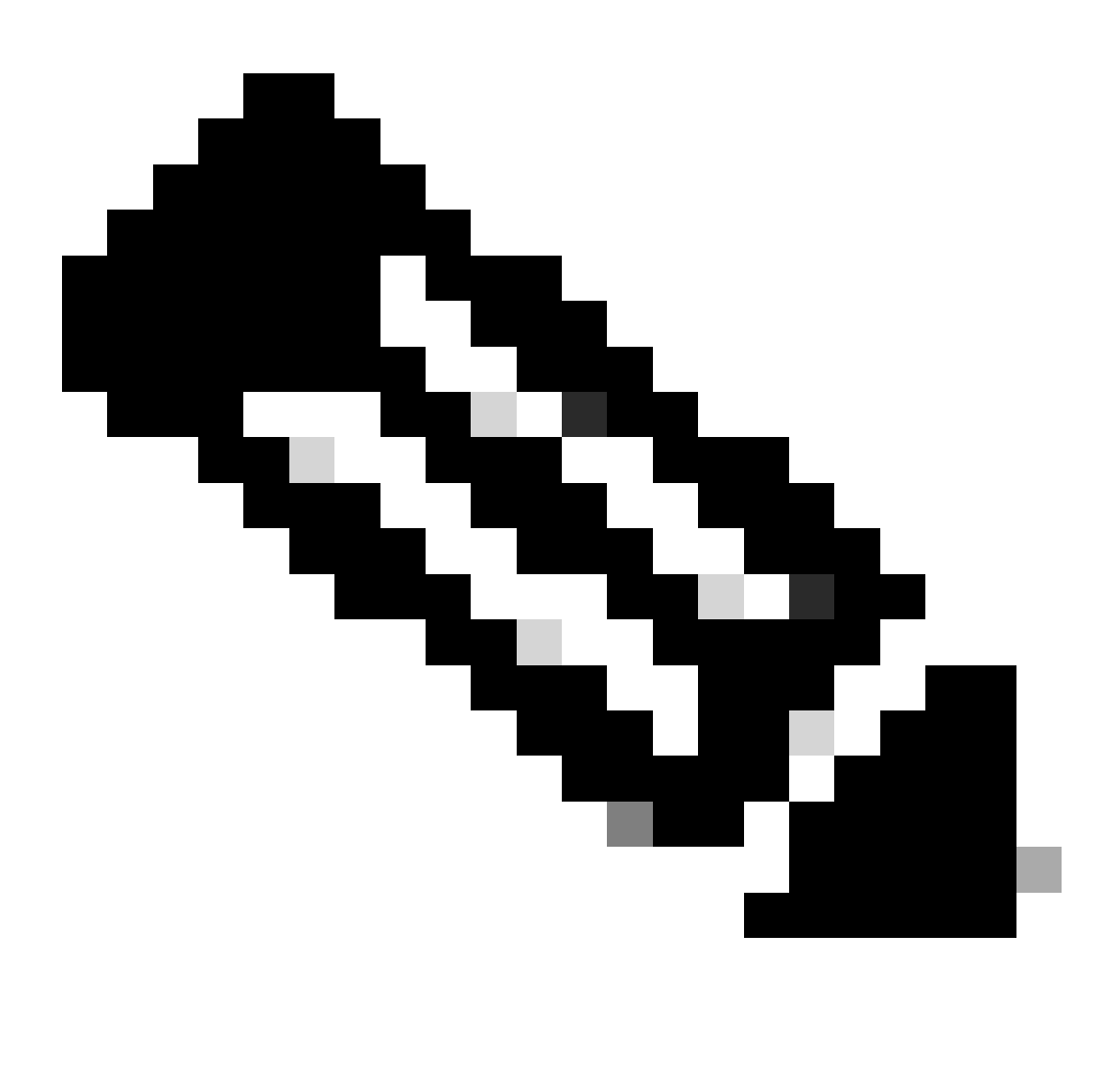

Observação: nenhuma licença é necessária para Acesso Remoto Móvel (MRA), a menos que você faça chamadas de vídeo de clientes MRA para endereços fora do seu domínio. No último caso, o Expressway E requer licenças RMS.

## Conversão de licenças tradicionais em licenças de software inteligente

Se você ainda não tiver Smart Licenses em sua Virtual Account, poderá converter suas licenças existentes em Smart Licenses no Smart Software Licensing Portal (<https://software.cisco.com>). Se você ainda não tiver SKUs qualificadas (somente RMS e Licenças de dispositivo são qualificadas

para Smart Licensing), você precisará ter seu número PAK para as licenças que deseja converter e associá-las à sua Smart Account antes de convertê-las. Essa associação deve ser executada no Portal de registro de licença do produto. Se você não tiver seus números PAK, entre em contato com o licenciamento da Cisco e forneça a eles o número do seu pedido de vendas para que eles possam ajudá-lo a concluir a conversão para você.

1. Navegue até Cisco Software Central > Smart Software Licensing > Converter para Smart Licensing e selecione Converter PAKs ou Converter licenças, dependendo do que você precisa.

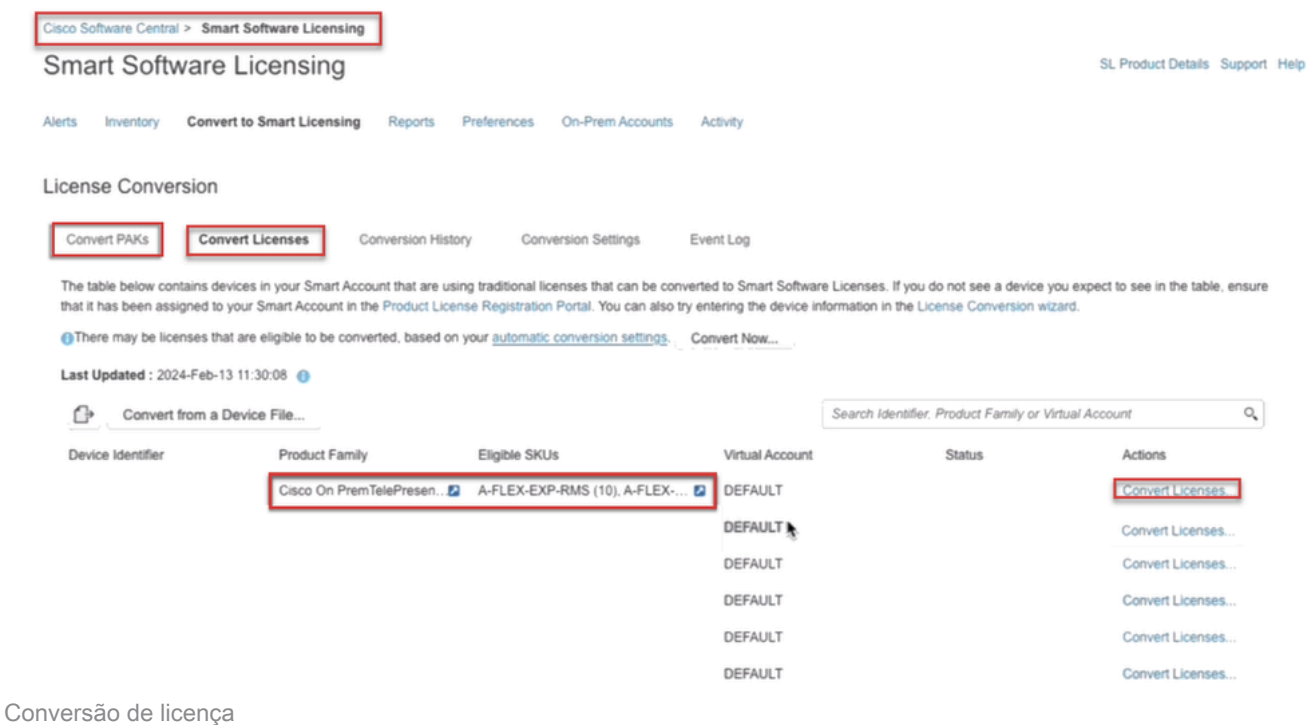

- 2. Selecione as licenças que deseja converter (A-FLEX-EXP-RMS, A-FLEX-EXP-DESK, A-FLEX-EXP-ROOM) e clique em Converter Licenças.
- 3. No menu pop-up Converter para Licenças de Software Inteligente:
	- a: selecione as licenças que deseja converter, clique em avançar
	- b: revise sua seleção e clique em Converter licenças

## Configurações de transporte

Ao configurar o Smart Licensing no Expressway, as configurações de Transporte devem ser definidas na página Manutenção > Smart Licensing. Esta seção informa ao Expressway como acessar o Smart Licensing.

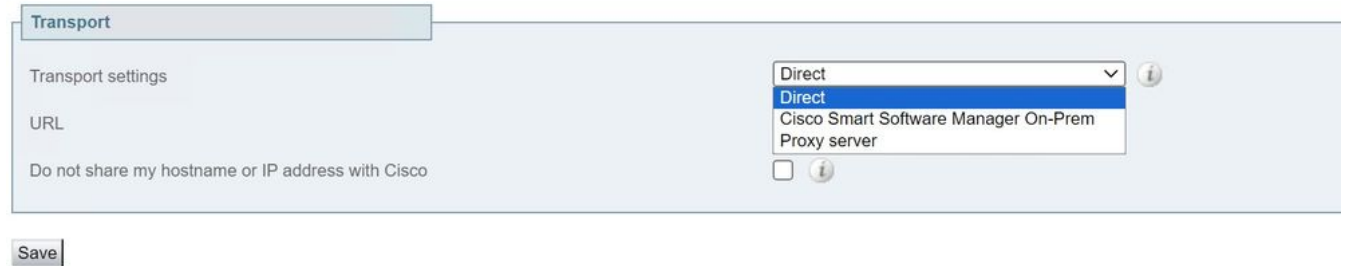

Configurações de transporte do Expressway

Direto: o Expressway acessa a Internet diretamente ao Receptor Inteligente. O Expressway requer acesso HTTPS à Internet para este método.

Cisco Smart Software Manager On-Prem: o Expressway conversa com um servidor satélite que é executado localmente na sua rede. (Configure o URL do servidor satélite com /SmartTransport no final do URL satélite).

Servidor proxy: o Expressway precisa se conectar por meio de um servidor proxy para acessar a Internet. As implantações que não permitem que os dispositivos acessem diretamente a Internet via HTTPS exigem um servidor proxy para que o tráfego flua.

Não compartilhar meu nome de host ou endereço IP com a Cisco: Quando desmarcado, o nome do host fica visível na página Licenciamento inteligente > Instância do produto. Isso só ocorre quando são usados tokens. Se estiver usando a Reserva de licença, a página da instância do produto mostrará o Expressway e o número de série do dispositivo. Neste exemplo, e1 e e2 são mostrados como o nome porque a implantação está usando tokens e a caixa não está marcada.

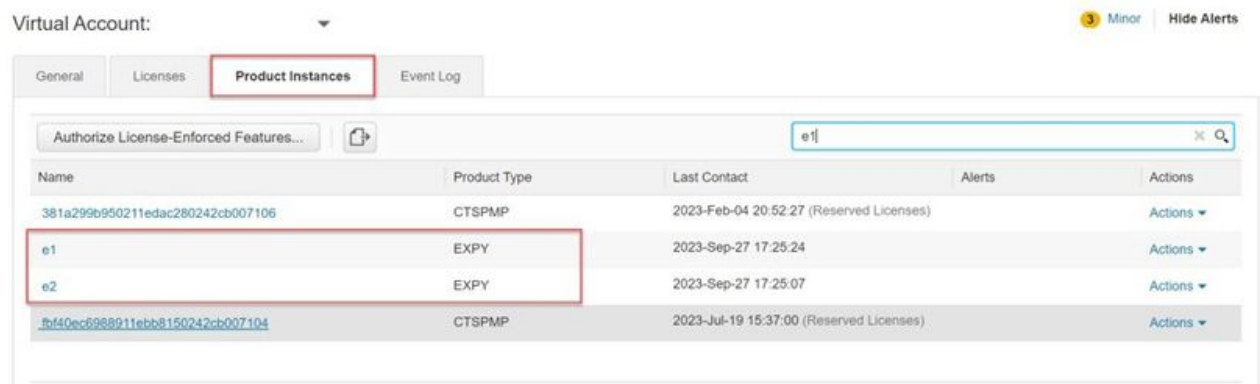

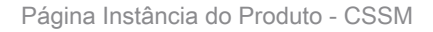

## Licenciamento inteligente usando tokens

O Smart Licensing usando Tokens foi o único método para se conectar ao Smart Licensing entre as versões x12.6 e x14.0.11 e exigia que o Expressway fosse capaz de acessar o CSSM (nuvem ou local) para acessar licenças disponíveis ou atualizar o uso da licença. A inclusão do licenciamento inteligente facilita o gerenciamento de licenças do Expressway, eliminando a necessidade de licenciamento PAK. Antes de x14.1, o Smart Licensing deve ser habilitado em

Manutenção > Smart Licensing, mas a partir de x14.1, o Smart Licensing é habilitado por padrão.

Os tokens fornecem ao Expressway acesso a todas as licenças disponíveis na Virtual Account (VA) no CSSM.

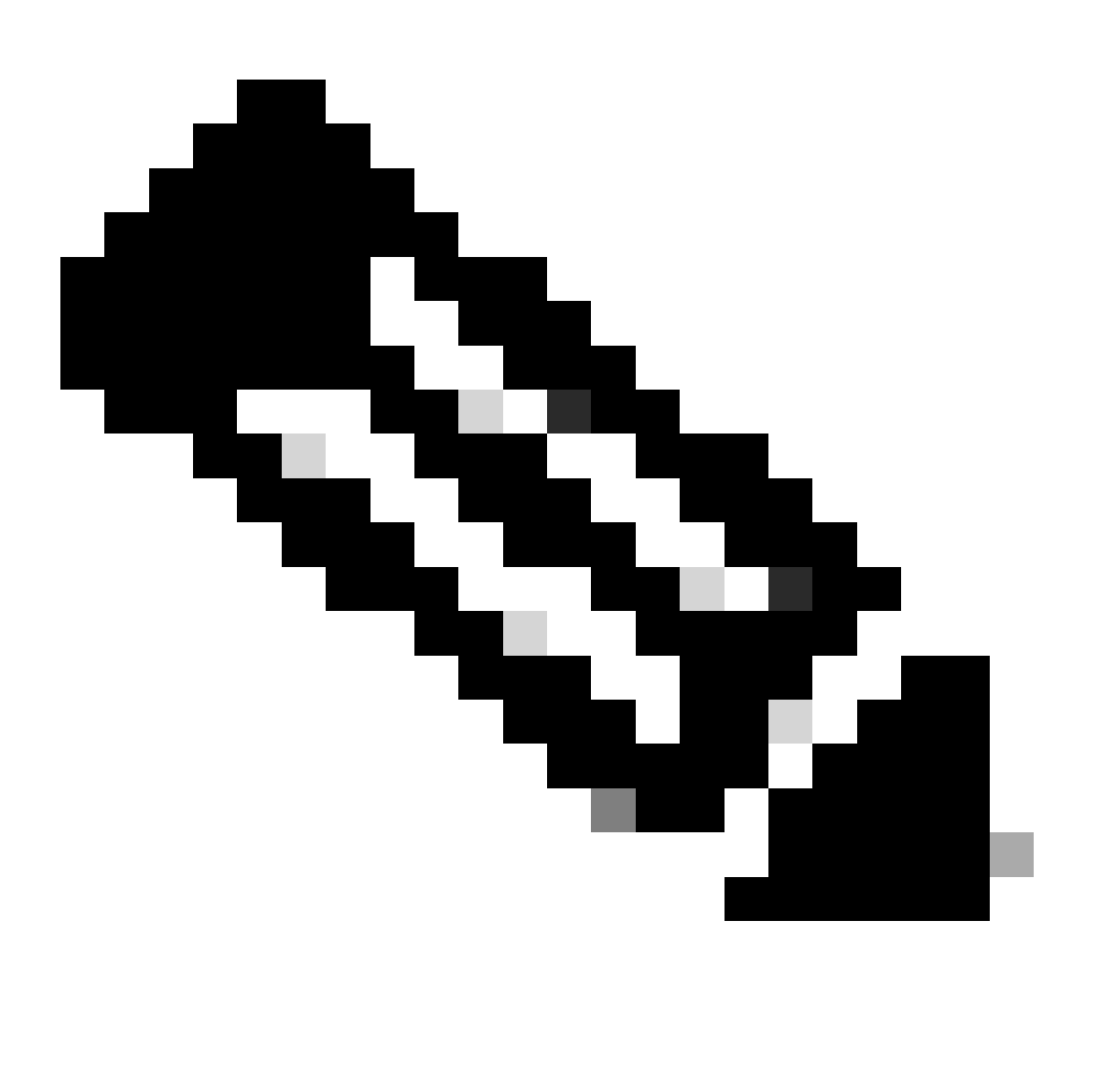

Observação: cada nó em um cluster do Expressway deve ter tokens atribuídos. A aplicação de um token ao nó primário do expressway não licencia os nós pares.

#### **Configurar**

- Faça login em software.cisco.com e vá até a guia Geral na Virtual Account e selecione Novo 1. token.
- 2. Preencha o registro de token com uma Descrição, Expira Após (número de dias para os quais o token é válido antes de ser aplicado aos servidores, em dias) e Máx. Número de usos e clique em Criar token.

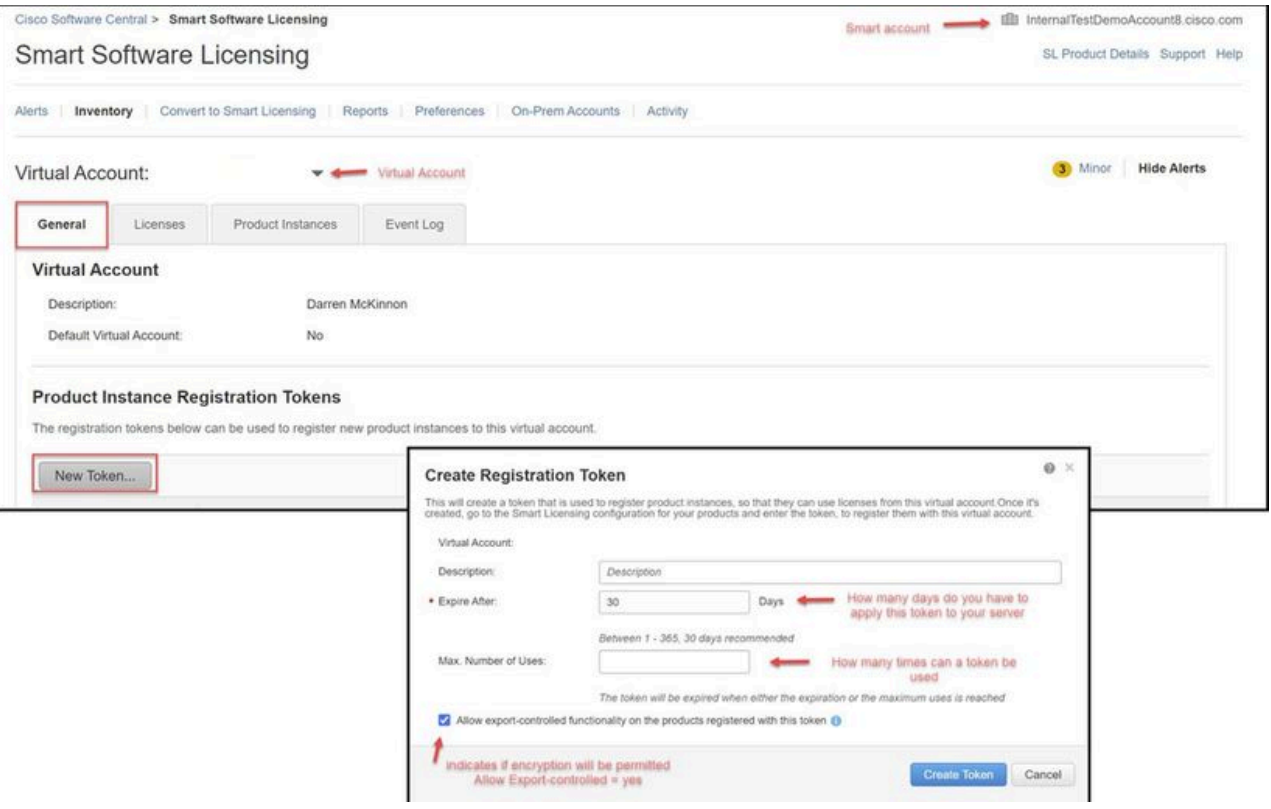

Criação de token CSSM

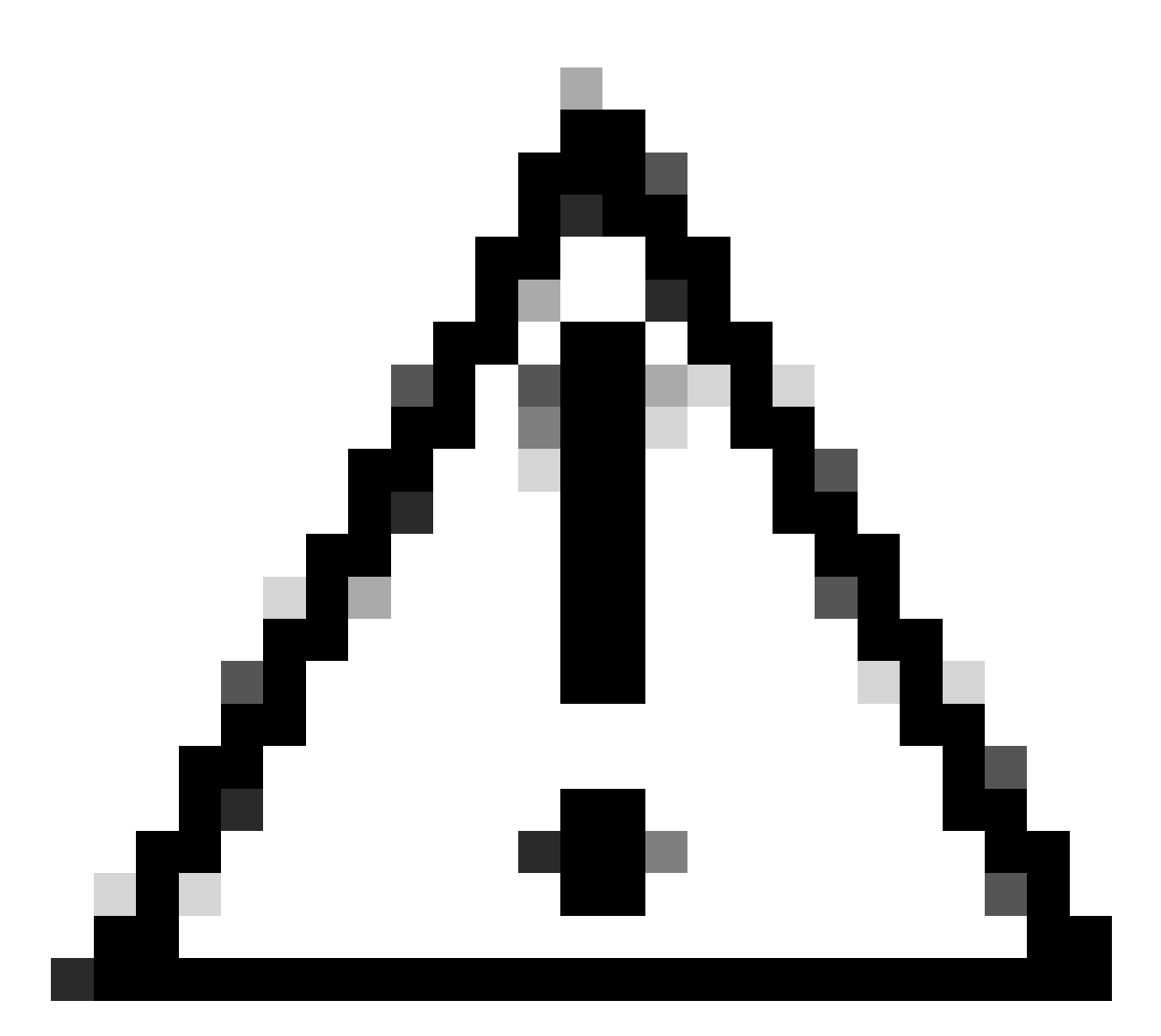

Cuidado: o Smart Licensing alterou sua CA (Certificate Authority, autoridade de certificação) em janeiro de 2023. Desde então, os tokens não funcionam se você estiver usando uma conexão direta ou proxy com o CSSM anterior a x14.0.11. Consulte o bug da Cisco ID [CSCwe09378.](https://tools.cisco.com/bugsearch/bug/CSCwe09378)

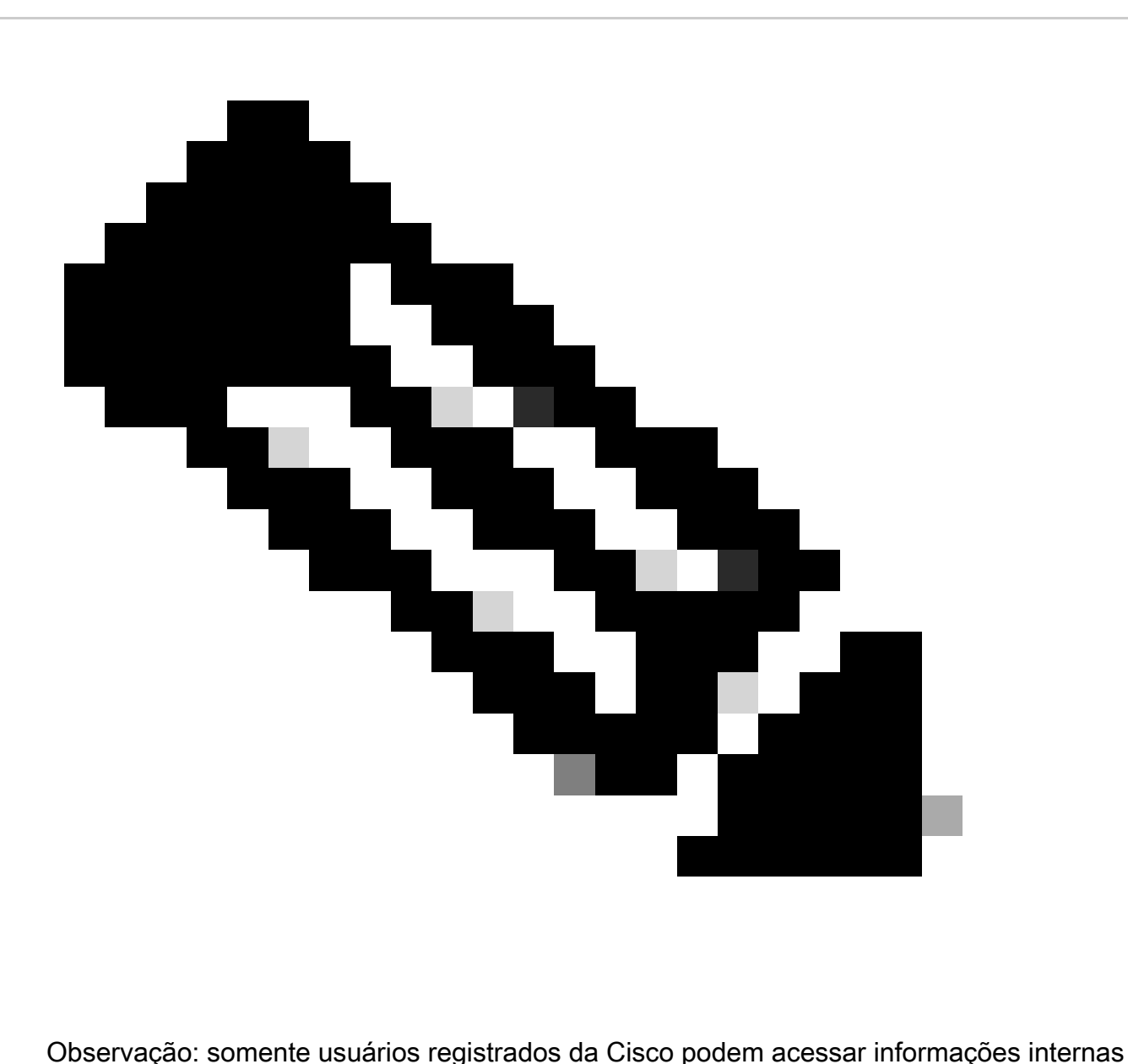

de bug da Cisco.

- Copie o token e em cada Expressway na implantação, abra Manutenção > Smart Licensing. 3. Se estiver em uma versão do Expressway x12.6 - x14.0.x, você deverá habilitar manualmente o Smart Licensing. Um aviso será exibido informando que a ativação do Smart Licensing é irreversível e uma redefinição de fábrica será necessária se você quiser voltar a usar licenças tradicionais.
- Cole o token no campo Registration (Registro) na parte inferior da página e clique em 4. Register.

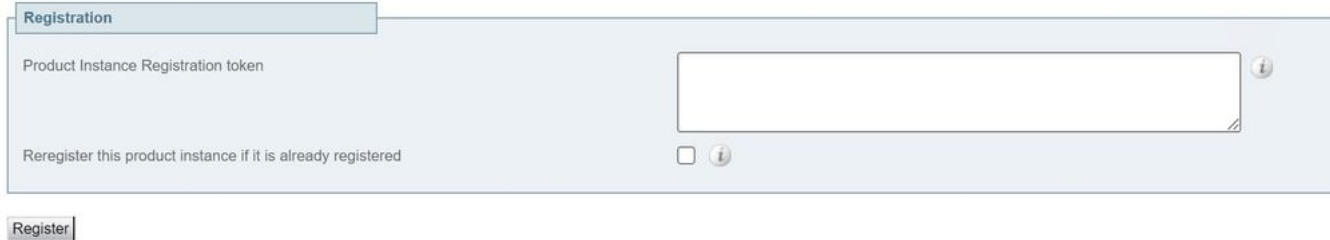

#### Campo de token do Expressway

O uso da licença de implantação é atualizado automaticamente a cada 6 horas do Expressway para o CSSM, mas se você quiser atualizar o uso a qualquer momento, isso pode ser feito em Manutenção do Expressway > Smart Licensing e selecionando Atualizar detalhes de uso.

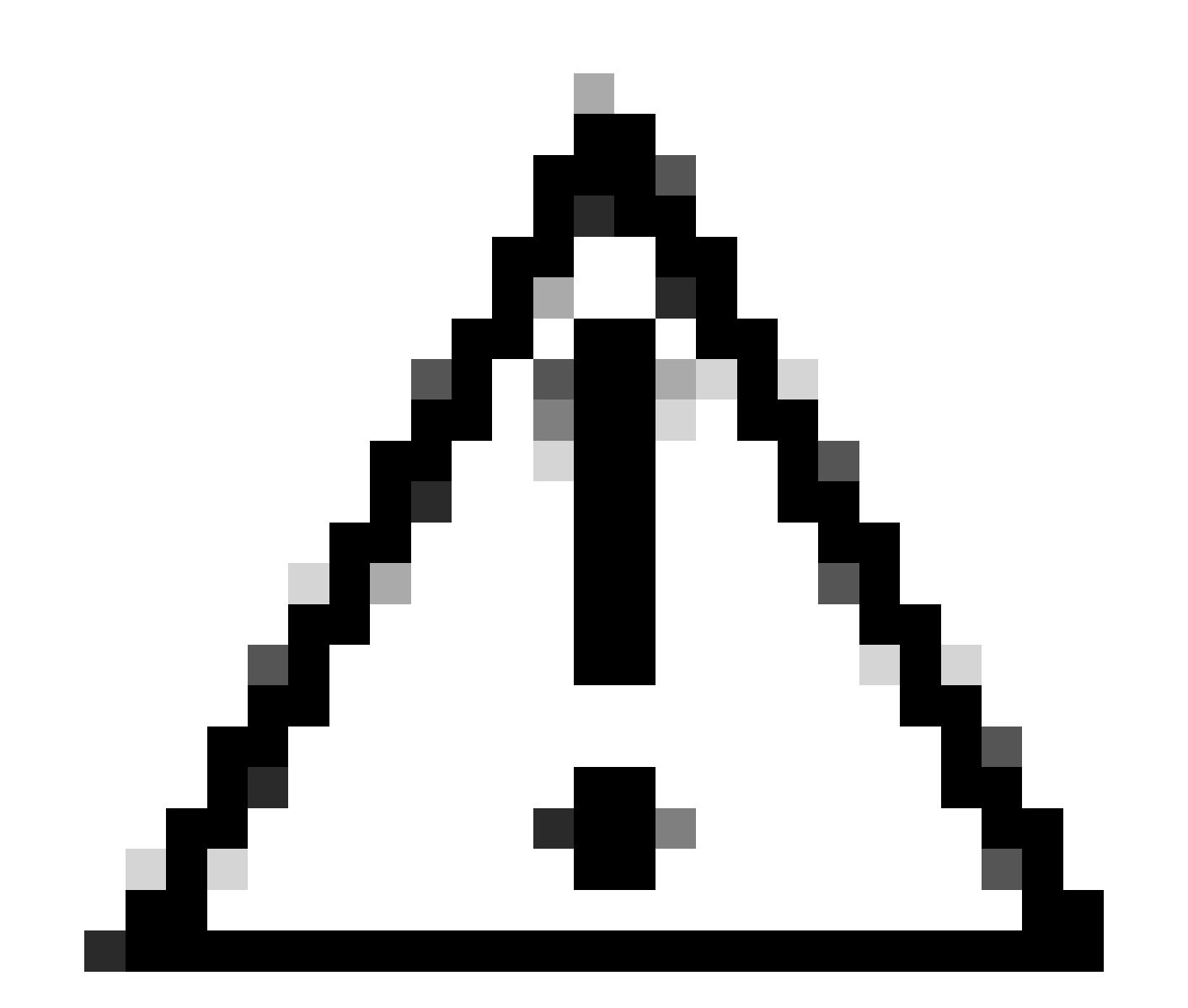

Cuidado: requer muitos recursos e deve ser usado com cuidado.

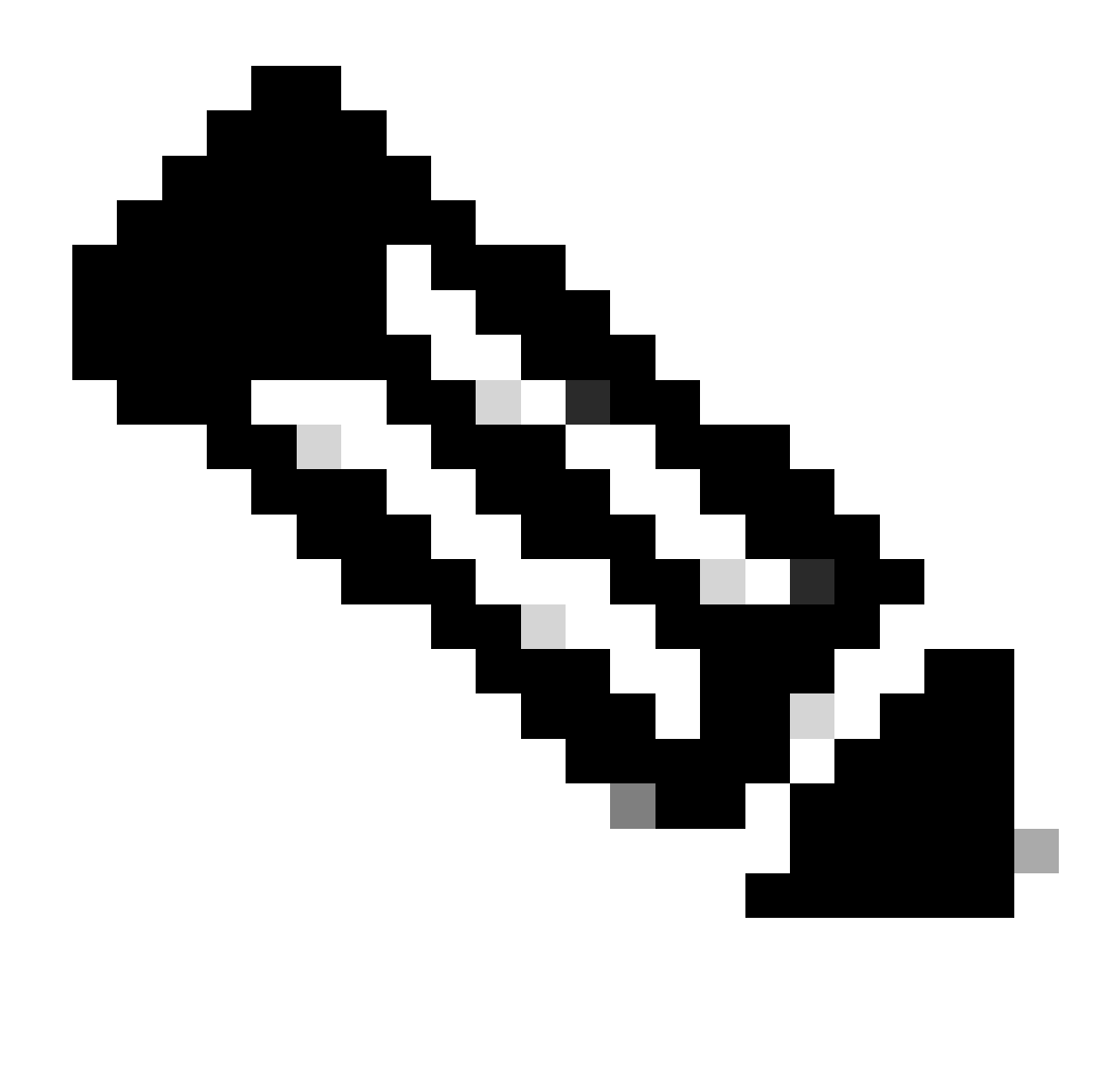

Observação: isso pressupõe que você já tenha definido as configurações de Transporte em Manutenção do Expressway > Smart Licensing.

## Smart Licensing usando reserva de licença específica (SLR)

Introduzido no Expressway x14.2, o método de licenciamento do SLR é necessário para implantações com isolamento de ar, em que o Expressway não pode acessar a Internet, mas é adequado para qualquer implantação que esteja usando CSSM de nuvem. Somente o CSSM de nuvem pode ter Reserva de Licença, portanto, se você tiver CSSM local, precisará usar Tokens de Licenciamento Inteligente ou envolver a equipe de Licenciamento da Cisco para ajudar na criação de uma nova Conta Virtual no CSSM de nuvem que possa ter Reserva de Licença. Cada nó em um cluster deve ter a Reserva de Licença Inteligente habilitada e configurada.

Antes de começar, as implantações que estão em cluster já não devem ter alarmes. Consulte a documentação de criação do Cisco Expressway Cluster para obter mais detalhes sobre clustering.

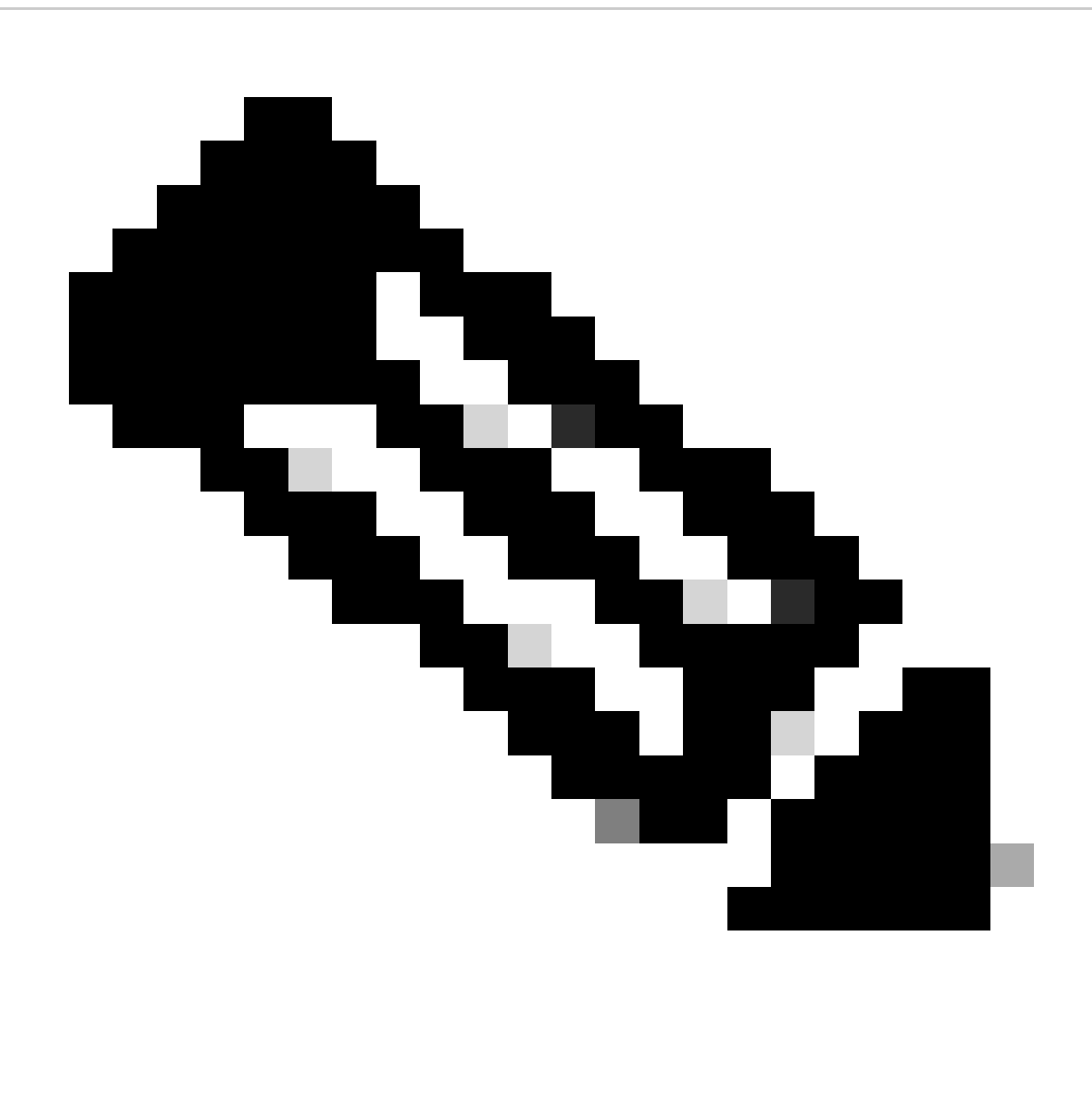

Observação: a reserva de licença específica (SLR) deve ser executada em cada nó no cluster do Expressway.

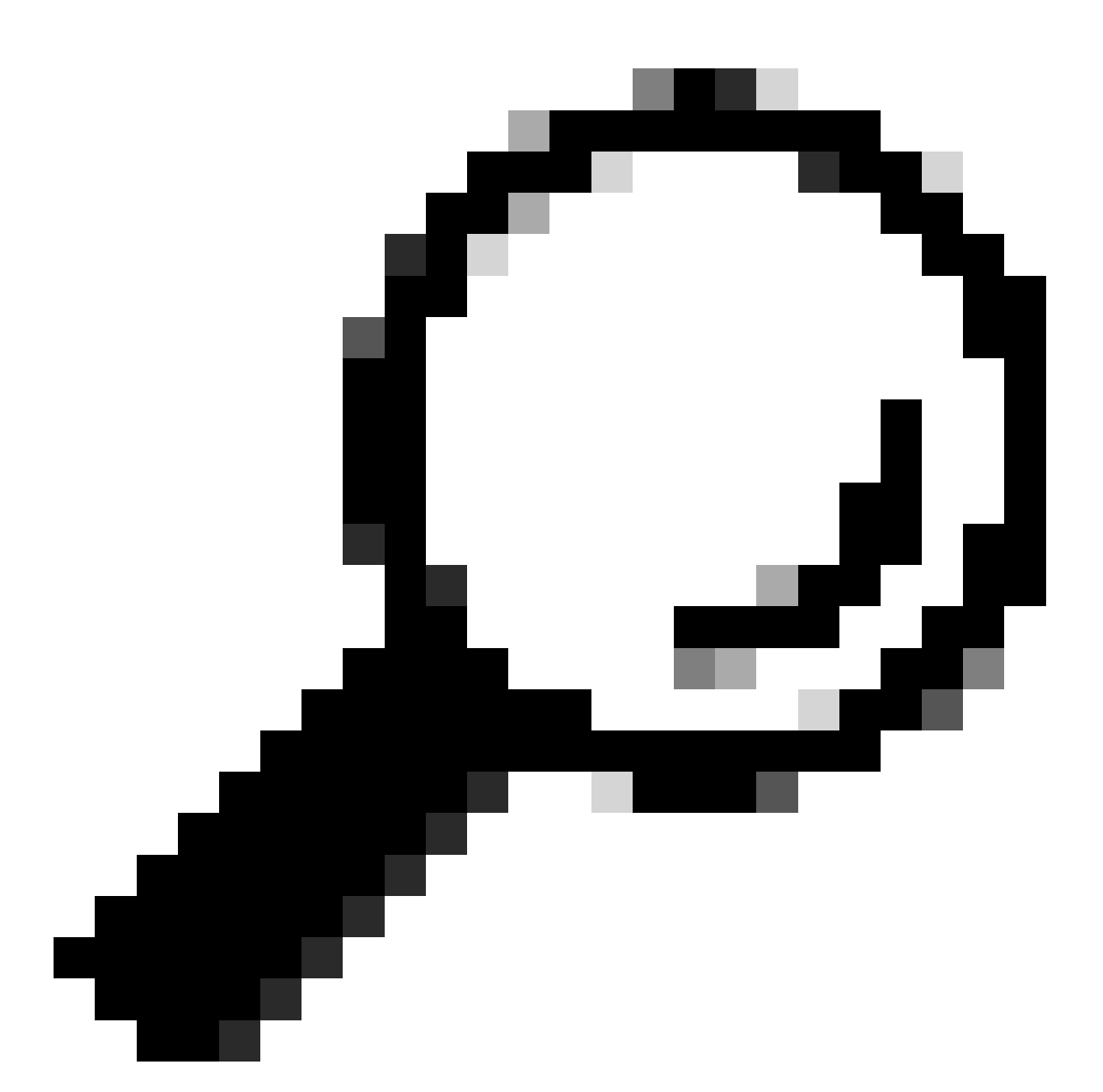

Dica: o SLR não pode ser usado com o CSSM satélite e não pode ser usado no CSSM de nuvem usando a mesma Virtual Account (VA) usada para conexão com o CSSM satélite. Se quiser usar o SLR, as Smart Licenses do Expressway precisam ser transferidas para um VA diferente ou novo no CSSM de nuvem. Envolva a equipe de licenciamento da Cisco para obter assistência, se necessário.

### **Configurar**

Etapas para ativar o SLR:

- 1. Na CLI, execute o comando xconfiguration license Smart reservationEnable: on.
- 2. Na CLI, execute o comando xcommand license Solicitação de reserva inteligente.
- 3. Copie o código de solicitação de reserva e faça login na Smart Account no <u>Cisco Software</u> [Smart Licensing.](https://software.cisco.com)

4. Na Virtual Account, clique em License Reservation e cole o Reservation Request Code.

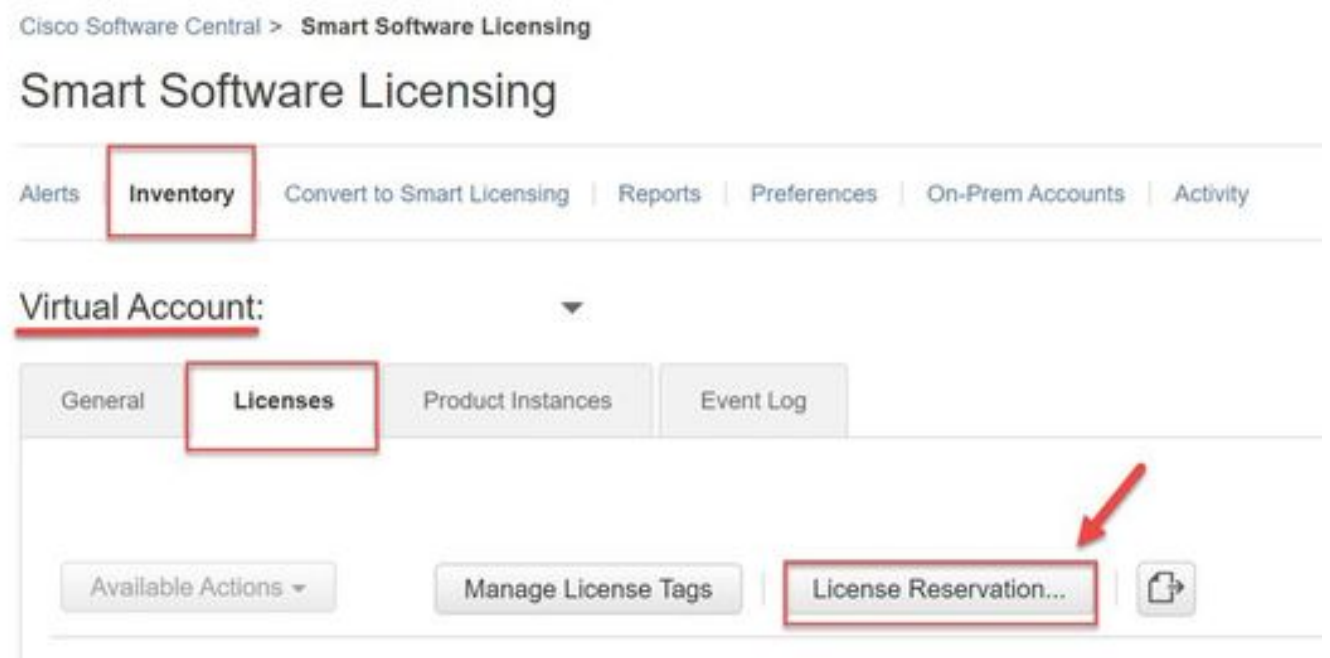

Reserva de licença do CSSM

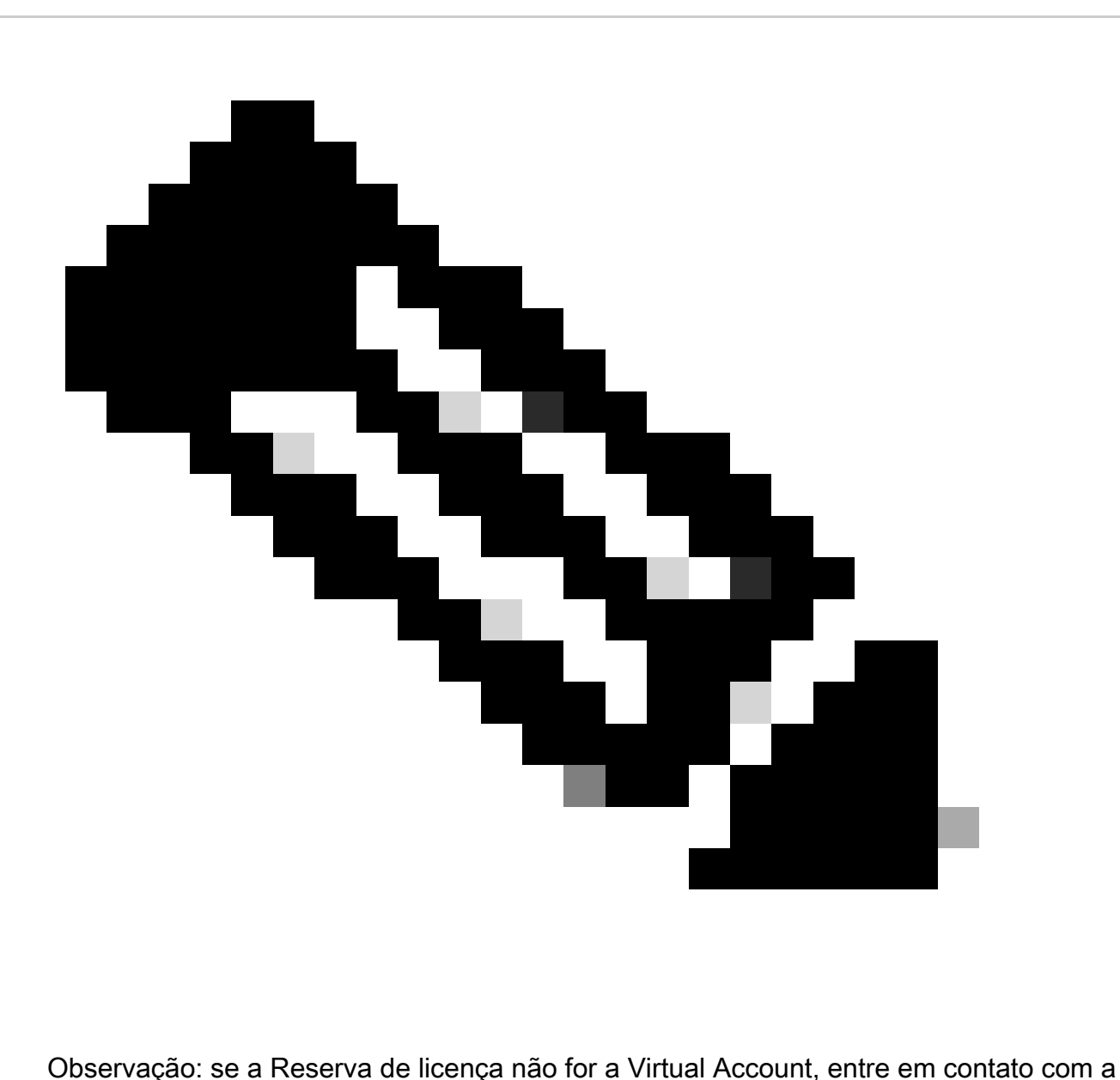

equipe de licenciamento da Cisco.

5. Selecione quantas licenças serão reservadas para esta solicitação.

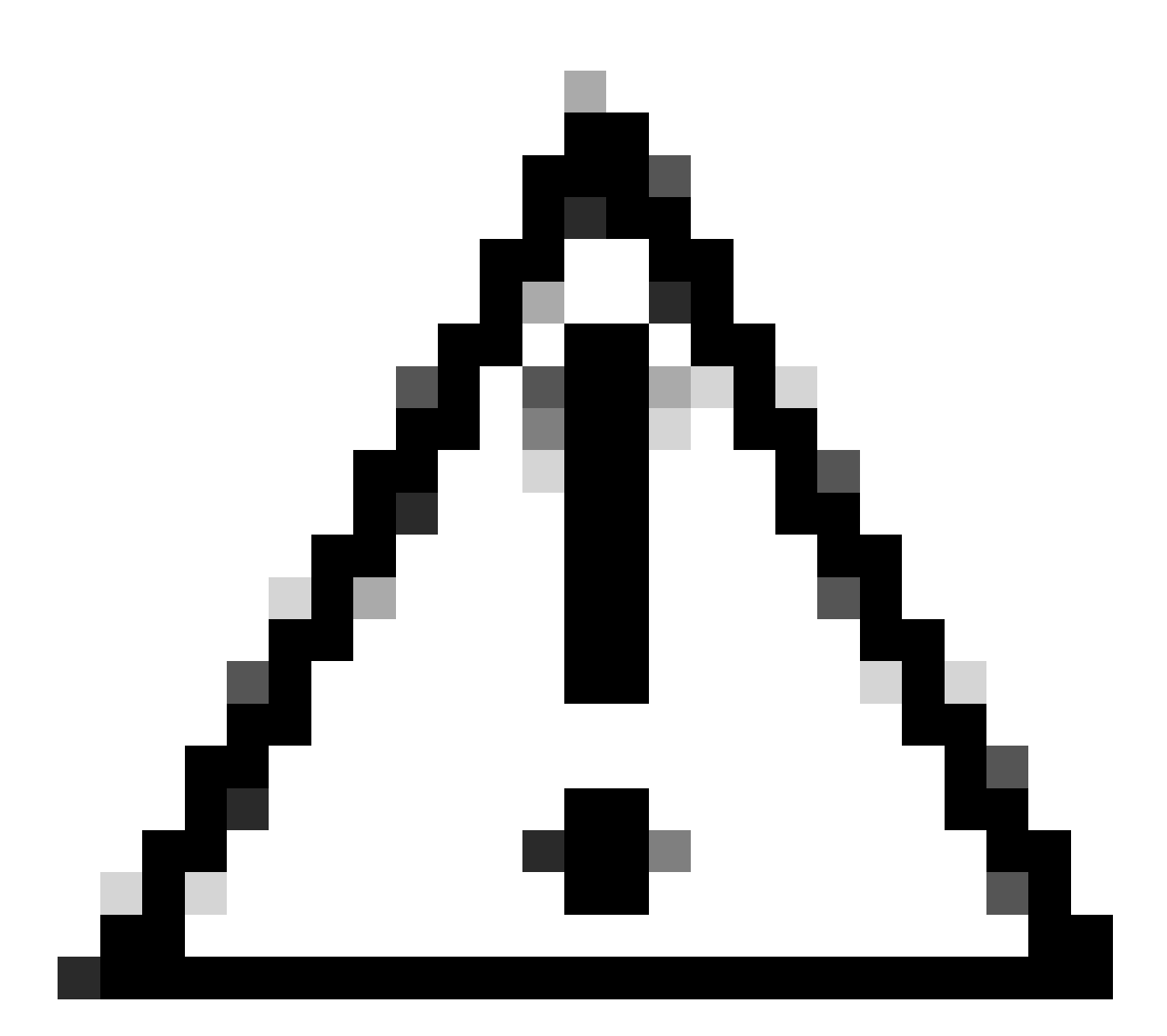

Cuidado: todos os nós no cluster devem ser registrados no Smart Licensing, o que significa que deve haver algumas licenças disponíveis para todos os nós. Não atribua todas as licenças a um nó.

| <b>Smart License Reservation</b>                                                      |                           |                                                                                                    |                                     |           |         |                 |
|---------------------------------------------------------------------------------------|---------------------------|----------------------------------------------------------------------------------------------------|-------------------------------------|-----------|---------|-----------------|
| STEP 1<br>Enter Request Code                                                          | STEP 2<br>Select Licenses | STEP <sub>3</sub><br>Review and Confirm                                                                          | STEP $\Delta$<br>Authorization Code |           |         |                 |
| Host Identifier:<br>UDI VID:                                                          | 310ea119<br>1.0           |                                                                                                    |                                     |           |         |                 |
| Licenses to Reserve                                                                   |                           | In order to continue, ensure that you have a surplus of the licenses you want to reserve in the Virtual Account. |                                     |           |         |                 |
| C Reserve a specific license                                                          |                           |                                                                                                    |                                     |           |         |                 |
| License                                                                               |                           | Expires                                                                                                    | Purchased                           | Available | Reserve |                 |
| Level2 Supports substitution                                                          |                           |                                                                                                    |                                     |           |         |                 |
| UC Manager Telepresence Room License                                                  |                           |                                                                                                    | 2024-Feb-16<br>ß.                   | S.        | $\circ$ |                 |
| UC Manager Telepresence Room License                                                  |                           |                                                                                                    |                                     |           |         |                 |
| Level 3                                                                               |                           |                                                                                                    |                                     |           |         |                 |
| .UC Manager Telepresence Room License (12.x).<br>UC Manager Telepresence Room License |                           | ×.                                                                                                    | 0                                   | 2.        | $\circ$ |                 |
| Level2 Supports substitution                                                          |                           |                                                                                                    |                                     |           |         |                 |
|                                                                                       |                           |                                                                                                    |                                     |           |         | Next.<br>Cancel |

Reserva de licença do CSSM

6. Depois de revisar, clique em Gerar Código de Autorização.

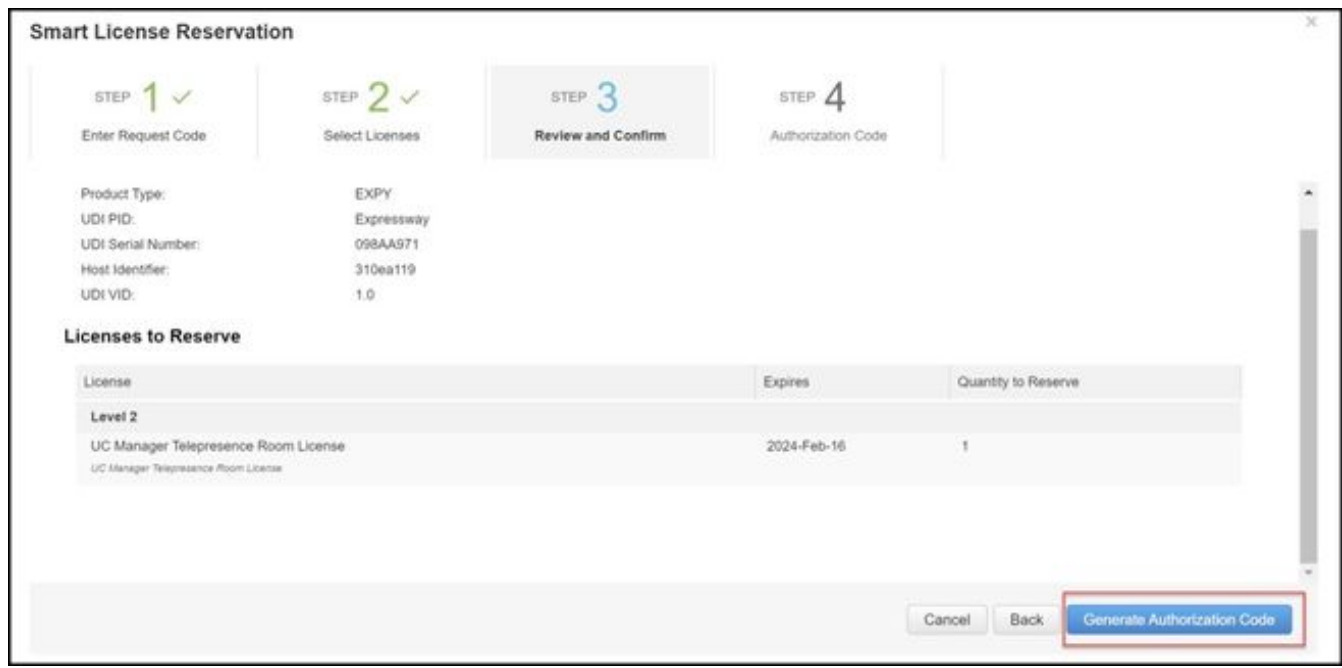

Revisão e confirmação de CSSM

7. Copie o código de autorização ou faça download como um arquivo e feche esta janela.

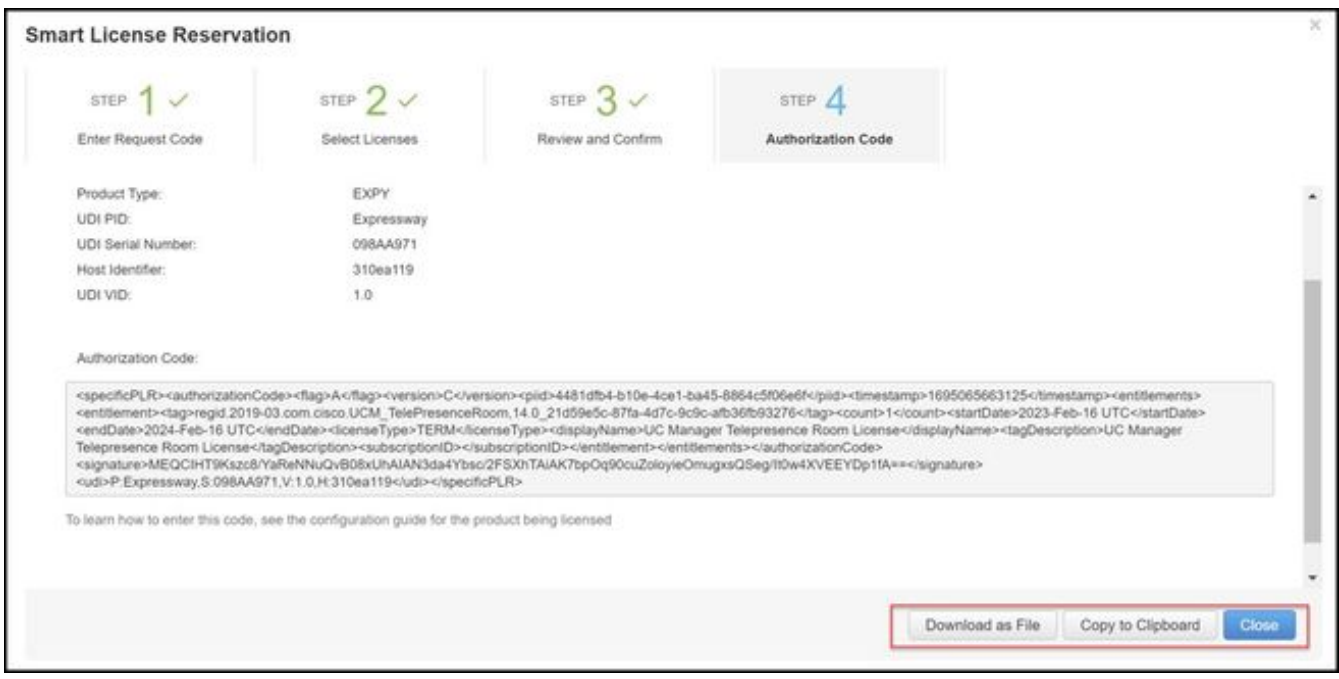

Código de Autenticação CSSM SLR

8. Na CLI do Expressway, insira o comando xcommand License Smart Reservation Install <token de autenticação copiado> (o token de autenticação SLR DEVE ter aspas à direita e à esquerda). Não há necessidade de digitar o código de confirmação para o CSSM.

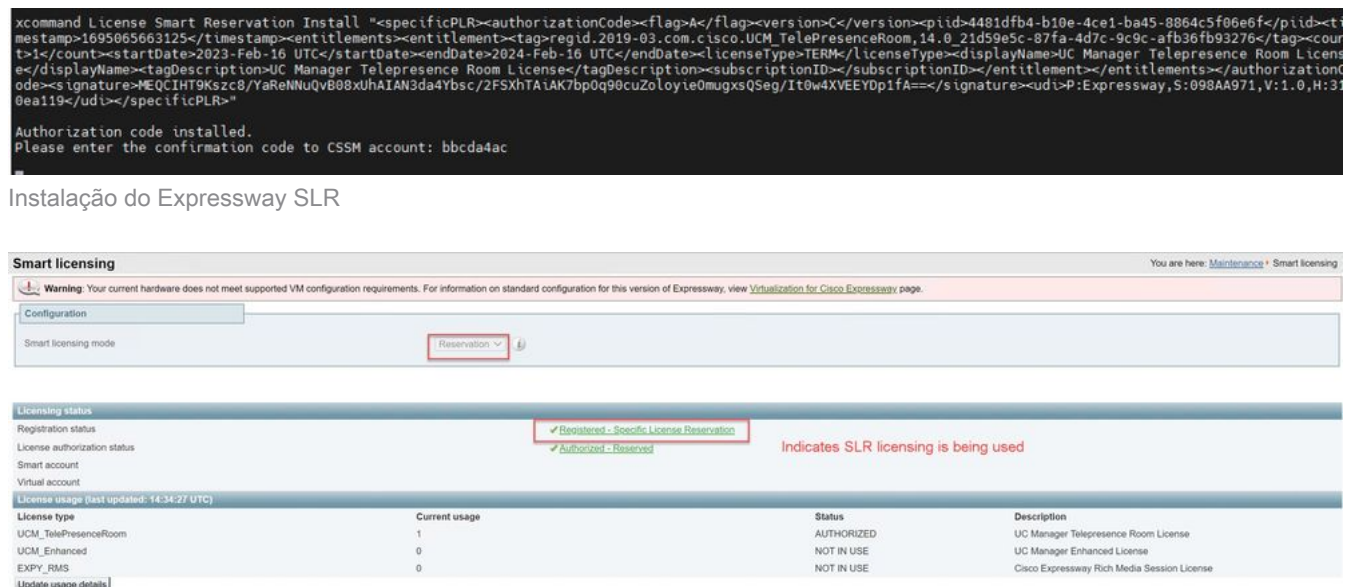

Expressway registrado com SLR

### Devolução de licenças reservadas

Em algum momento, talvez você queira ou precise devolver suas licenças reservadas. Isso pode ocorrer devido à desativação de um Expressway e à rotação de outro ou outro motivo. Se precisar atualizar a reserva para adicionar mais licenças, consulte a seção Atualização de licença. Não há necessidade de devolver a licença e recomeçar a atualização.

1. Na interface de linha de comando do Expressway, execute o comando xcommand license Smart reservation return.

2. Copie o código (se você perder esse código, solicite ao Cisco Licensing que remova a instância do produto).

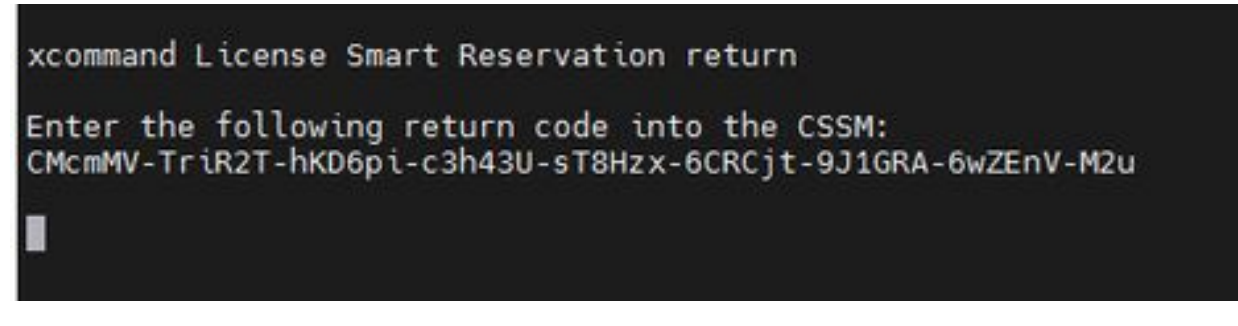

Expressway CLI - Código de retorno de licença

3. Na Virtual Account no Smart Licensing, vá para o menu Product Instances > Actions para o Expressway em questão, clique em Remove e insira o código de retorno de reserva copiado do CLI.

| Virtual Account:                                      |                                 |                                                                                                    |                                          | <b>3</b> Minor<br><b>Hide Alerts</b>                                                           |
|-------------------------------------------------------|---------------------------------|----------------------------------------------------------------------------------------------------|------------------------------------------|------------------------------------------------------------------------------------------------|
| <b>Product Instances</b><br>General<br>Licenses       | Event Log                       |                                                                                                    |                                          |                                                                                                |
| $\mathbb{G}^*$<br>Authorize License-Enforced Features |                                 |                                                                                                    | expressway                               | $\times$ Q                                                                                     |
| Name.                                                 | Product Type                    | Last Contact                                                                                                    | Alerts                                   | Actions                                                                                        |
| et                                                    | EXPY                            | 2023-Sep-18 18:41:28                                                                                                    |                                          | Actions =                                                                                      |
| 62                                                    | EXPY                            | 2023-Sep-18 18:24:20                                                                                                    |                                          | Actions *                                                                                      |
| e3                                                    | EXPY                            | 2023-Sep-18 18:24:50                                                                                                    |                                          | Actions *                                                                                      |
| 64                                                    | EXPY                            | 2023-Sep-18 18:25:17                                                                                                    |                                          | Actions -                                                                                      |
| expewebapp                                            | EXPY                            | 2023-Sep-18 15:38:16                                                                                                    |                                          | Actions *                                                                                      |
| UDI_PID:Expressway; UDI_SN:098AA971; UDI_VID:1.0;     | EXPY.                           |                                                                                                    | 2023-Sep-18 19:34:23 (Reserved Licenses) | Actions -                                                                                      |
|                                                       |                                 |                                                                                                    |                                          | Update Reserved Licenses<br>Remove.<br>$\overline{2}$<br>Rehost Licenses from a Failed Product |
|                                                       | <b>Remove Reservation</b>       | To remove a Product Instance that has reserved licenses and make those licenses once again<br>available to other Product Instances, enter in the Reservation Return Code generated by the<br>Product Instance. If you cannot generate a Reservation Return Code, contact Cisco Support | $^{56}$                                  |                                                                                                |
|                                                       | * Reservation Return Code:<br>3 | CMcmMV-TriR2T-hKD6pi-c3h43U-sT8Hzx-<br>6CRC/I-9J1GRA-6wZEnV-M2u                                                                                                    |                                          |                                                                                                |
|                                                       |                                 | <b>Remove Reservation</b>                                                                                                    | Cancel                                   |                                                                                                |

CSSM - Devolução de licença

## Atualizando licenças reservadas

Caso você precise adicionar mais licenças à reserva do SLR, isso pode ser feito primeiro fazendo a alteração no CSSM de nuvem, depois atualizando os próprios Expressways e, em seguida, finalizando inserindo o código de confirmação do Expressway de volta no CSSM de nuvem.

1. No CSSM, localize a reserva do Expressway em Virtual Account > Product Instances.

#### 2. Selecione Ações > Atualizar Licenças de Reserva.

| Virtual Account:                                  |                                     | ٠                 |                   |                                          |                                     | <b>Sta</b> Minor<br><b>Hide Alerts</b>          |
|---------------------------------------------------|-------------------------------------|-------------------|-------------------|------------------------------------------|-------------------------------------|-------------------------------------------------|
| General                                           | Licenses                            | Product Instances | Event Log         |                                          |                                     |                                                 |
|                                                   | Authorize License-Enforced Features | $\mathbb{O}$      |                   |                                          | Search by Device or by Product Type | Q                                               |
| Name                                              |                                     |                   | Product Type      | Last Contact                             | Alerts                              | Actions                                         |
| fbf40ec6988911ebb8150242cb007104                  |                                     | CTSPMP            |                   | 2023-Jul-19 15:37:00 (Reserved Licenses) | Actions *                           |                                                 |
| UDI_PID.Expressway; UDI_SN:0A3BA3D7; UDI_VID:1.0; |                                     | EXPY              |                   | 2023-Sep-29 14:47:13 (Reserved Licenses) | Actions .*                          |                                                 |
|                                                   |                                     |                   |                   |                                          |                                     | Transfer                                        |
| 10<br>$\sim$                                      |                                     |                   | Showing Page 2 of | Update Reserved Licenses.                |                                     |                                                 |
|                                                   |                                     |                   |                   |                                          |                                     | Remove<br>Rehost Licenses from a Failed Product |

Atualização da instância do produto CSSM

- 3. Selecione Reservar uma Licença Específica e informe novas quantias.
- 4. Clique em Próximo > Gerar Código de Autorização.

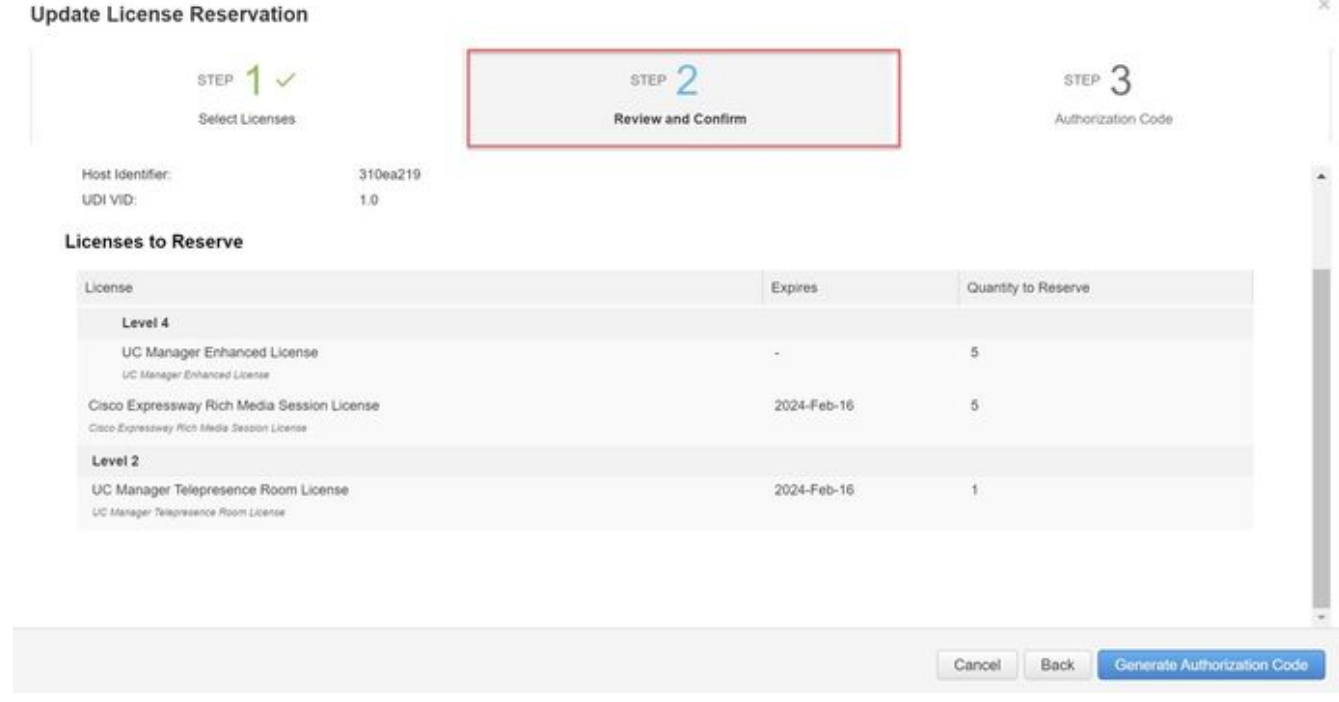

Código de Autenticação de Geração CSSM

- 5. Copie o novo código de autorização.
- 6. Deixe essa janela aberta para inserir o código de confirmação gerado pelo Expressway, mas se estiver fechada, o código de confirmação poderá ser inserido posteriormente.
- 7. Na interface de linha de comando do Expressway, execute o comando xcommand license Smart reservation install <código de autenticação> e copie o código de confirmação.
- 8. Retorne ao CSSM para inserir o código de confirmação. A reserva de licença não é concluída até que isso seja feito.

#### Authorization code installed. Please enter the confirmation code to CSSM account: 3311aaea

Expressway CLI - atualizar

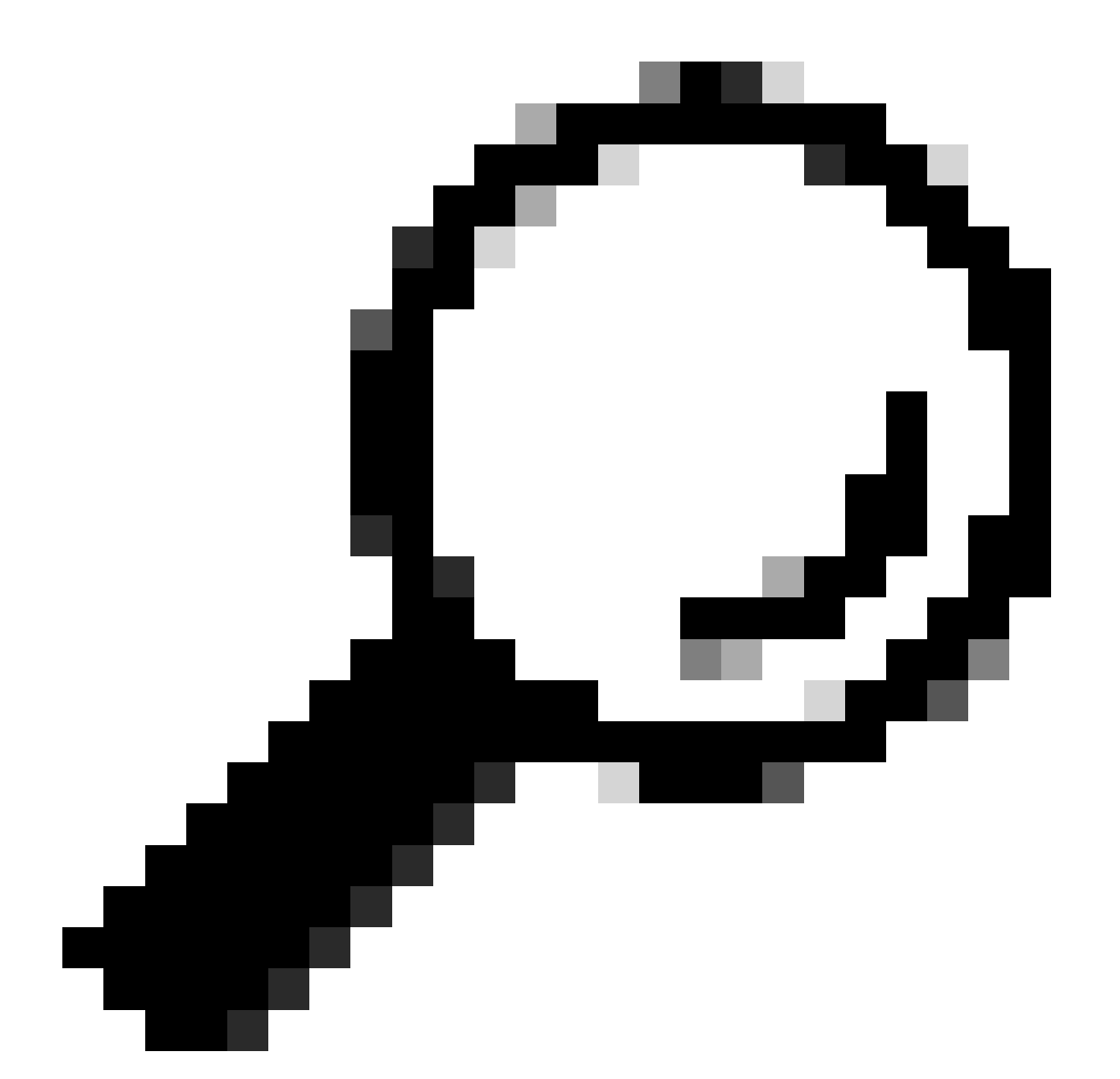

Dica: não se esqueça de usar as citações em torno do código de autorização ao inseri-lo na interface de linha de comando do Expressway.

- Se a janela de reserva no CSSM tiver sido fechada, vá para Product Instances (Instâncias 9. de Produto) e localize o Expressway.
- 10. Selecione Ações > Inserir código de confirmação e cole o código para concluir o processo.

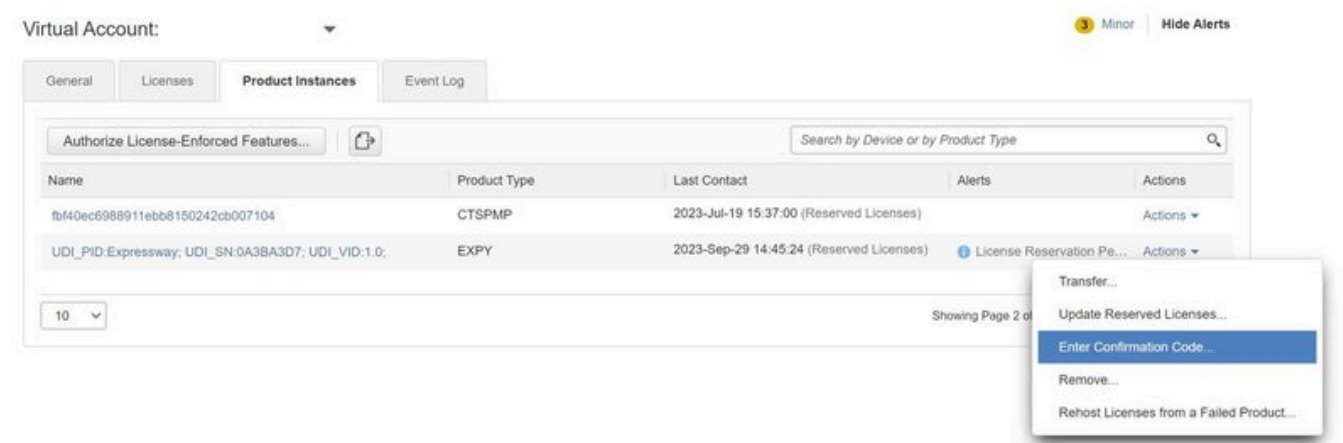

Atualização da instância do produto CSSM

## Migração de licenças PAK (teclas de opção) para Smart **Licensing**

Se a implantação usa atualmente teclas de opção, mas você deseja atualizar para x14.1 ou mais recente, onde apenas Smart está disponível, ou simplesmente ativar Smart agora, a menos que você esteja usando um CSSM satélite, a única opção é atualizar para x14.2.5 ou mais recente (x14.0.11 e mais recente também tem a correção). Isso ocorre devido à alteração dos certificados raiz do Smart Licensing em janeiro de 2023. Consulte o bug da Cisco ID [CSCwe09378](https://tools.cisco.com/bugsearch/bug/CSCwe09378)

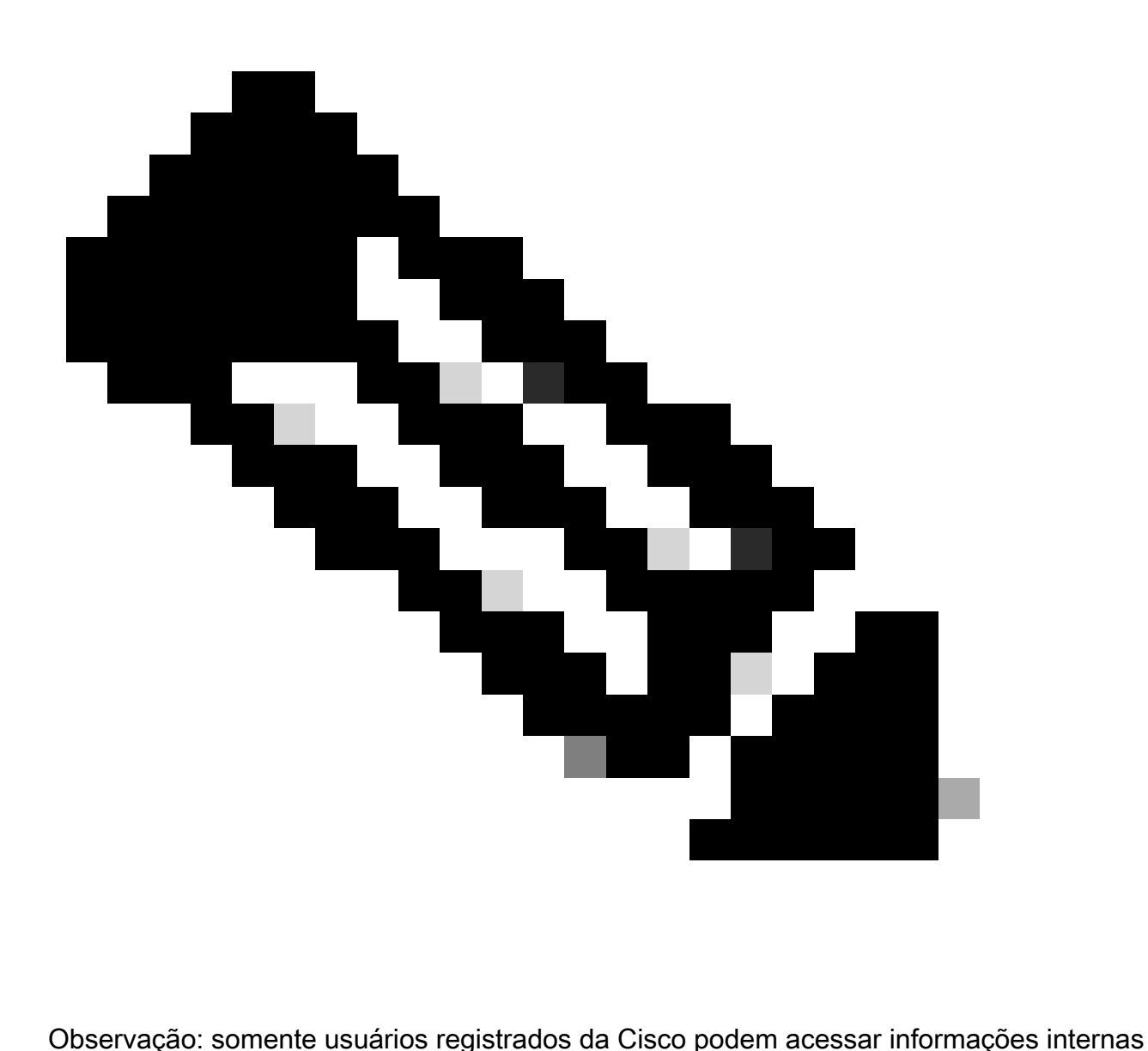

de bug da Cisco.

Se você tentar registrar um software em execução no Expressway antes da versão fixa, o registro falhará, informando esta mensagem de erro:

"Problema de Certificado SSL: Certificado Autoassinado na cadeia de certificados"

Se estiver usando um servidor CSSM satélite, não há problema em habilitar o Smart Licensing a qualquer momento, mas verifique se há licenças suficientes em sua Virtual Account para cobrir o número de registros e licenças RMS necessárias.

Depois que o Expressways é atualizado para X14.1 ou mais recente, o servidor opera com um período de cortesia de 90 dias para o licenciamento, a menos que previamente configurado para usar o Smart Licensing.

## **Troubleshooting**

### Problemas de registro

1. Se o registro do ponto final estiver falhando, verifique o log de eventos para ver se ele está relatando algum problema de licenciamento.

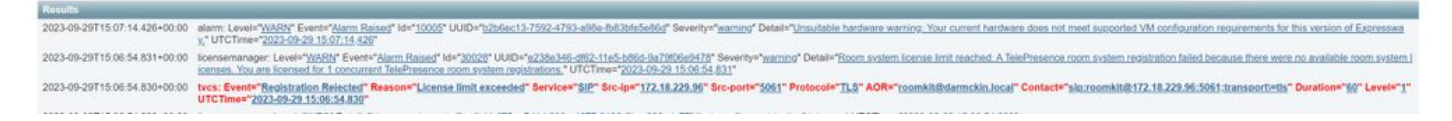

Log de eventos do Expressway - Registro rejeitado

#### 2. CA Desconhecida

Problema conhecido antes de x14.2.5, consulte o bug da Cisco ID [CSCwe09378.](https://tools.cisco.com/bugsearch/bug/CSCwe09378) Se o Expressway estiver executando x14.2.5 ou mais recente, mas ainda não conseguir se conectar ao Smart Licensing na nuvem devido a uma CA desconhecida, como visto na captura de pacotes abaixo. Não há como adicionar uma CA diferente à relação de confiança do Expressway para Smart Licensing, portanto, a única correção é ignorar o servidor proxy ou adicionar <https://smartreceiver.cisco.com/>à lista branca no proxy da Internet.

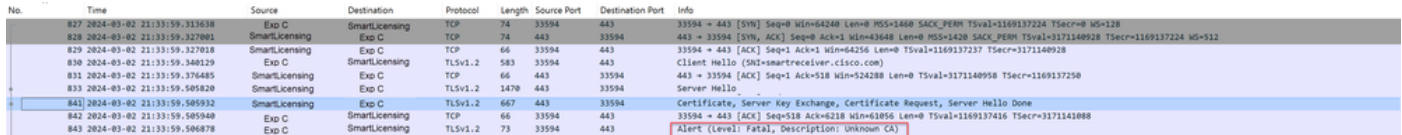

Captura de pacotes do Expressway

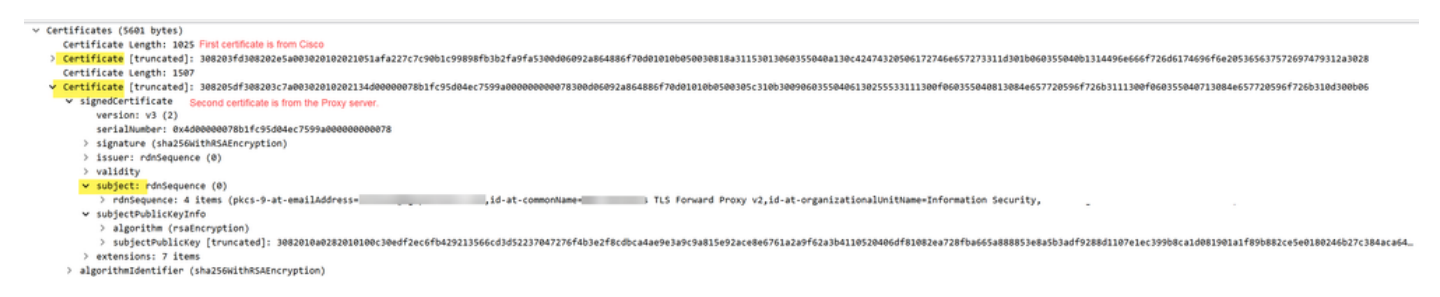

Detalhes do Pacote de Certificado

### Modo de avaliação

Se o Expressway não conseguir acessar o CSSM ao usar tokens, ou se a implantação tiver o Smart Licensing habilitado, mas não configurado (problema comum ao atualizar de x14.0.x para x14.1 ou mais recente), o Expressway iniciará uma contagem regressiva de 90 dias. A implantação pode funcionar por 90 dias no modo de avaliação. Se a implantação for clusterizada, não tente fazer alterações no cluster após o período de 90 dias. Isso pode causar problemas irreversíveis com o banco de dados, resultando na necessidade de redefinir o nó de fábrica.

- A avaliação é de apenas 90 dias. A contagem regressiva ocorre quando o servidor não está registrado no Smart Licensing. Depois de registrado, o relógio para, mas não é reiniciado.
- Não faça alterações na configuração do cluster quando o modo de avaliação tiver expirado. •Isso pode quebrar o cluster e resultar na necessidade de recriar o cluster (redefinição de fábrica, recriação).
- Quando o modo Avaliação expira, o menu Cluster fica esmaecido.
- Xstatus mostra quantos dias restam do modo de avaliação.

```
License Authorization:
 Status: EVAL MODE
Evaluation Period Remaining: 89 days, 0 hours, 4 minutes, 34 seconds
```
modo de avaliação xstatus

f.

### Registro de diagnóstico

Para solução de problemas adicional, a depuração pode ser habilitada no Expressway. O registro padrão captura alguns problemas. Pacote de log de diagnóstico > loggingsnapshot as linhas pertinentes contêm a frase Smartlicenseagent.

As depurações podem ser ativadas em Maintenance > Diagnostics > Advanced > Support Log **Configuration** 

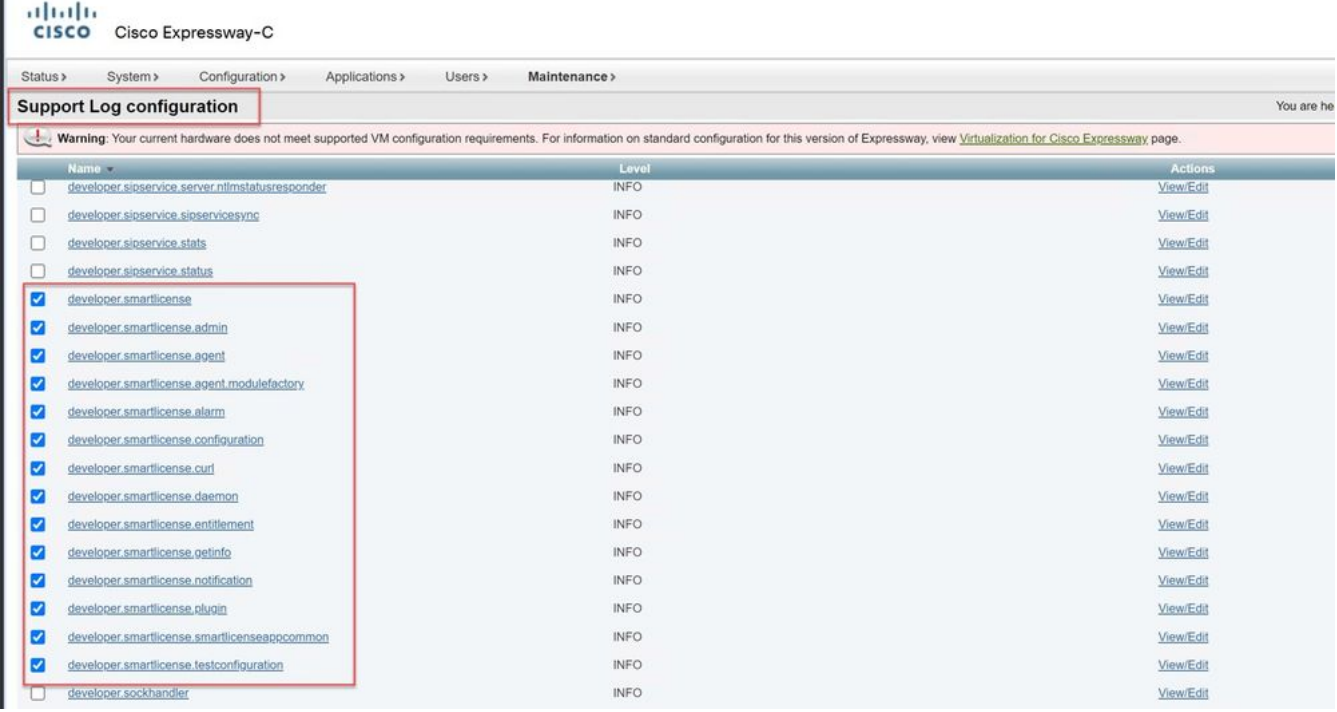

Depurações de configuração de log de suporte do Expressway

## Problemas conhecidos

### Defeitos

1. "Erro de software inesperado detectado no smartlicenseget" e "sinal SIGABRT, cancelado". Consulte o bug da Cisco ID [CSCwh22349](https://tools.cisco.com/bugsearch/bug/CSCwh22349)

2. "Detail="Erro de comunicação de licença inteligente: o sistema falhou ao se comunicar com o Cisco Smart Software Manager baseado em nuvem ou o Cisco Smart Software Manager On-Prem". Consulte o bug da Cisco ID [CSCwe09378](https://tools.cisco.com/bugsearch/bug/CSCwe09378)

# Informações Relacionadas

• [Suporte técnico e downloads da Cisco](https://www.cisco.com/c/en/us/support/index.html?referring_site=bodynav)

#### Sobre esta tradução

A Cisco traduziu este documento com a ajuda de tecnologias de tradução automática e humana para oferecer conteúdo de suporte aos seus usuários no seu próprio idioma, independentemente da localização.

Observe que mesmo a melhor tradução automática não será tão precisa quanto as realizadas por um tradutor profissional.

A Cisco Systems, Inc. não se responsabiliza pela precisão destas traduções e recomenda que o documento original em inglês (link fornecido) seja sempre consultado.